令和2年度 (2020年度) 基盤研究 A (05732)

## 考古遺構と背景天体の可視化ソフトウェア

# arcAstroVR 用地形生成 QGIS Plugin

# $\ulcorner$ terrain for arc<br/>AstroVR $\lrcorner$

## $Ver. 0.2$

改訂 2022年12月22日

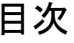

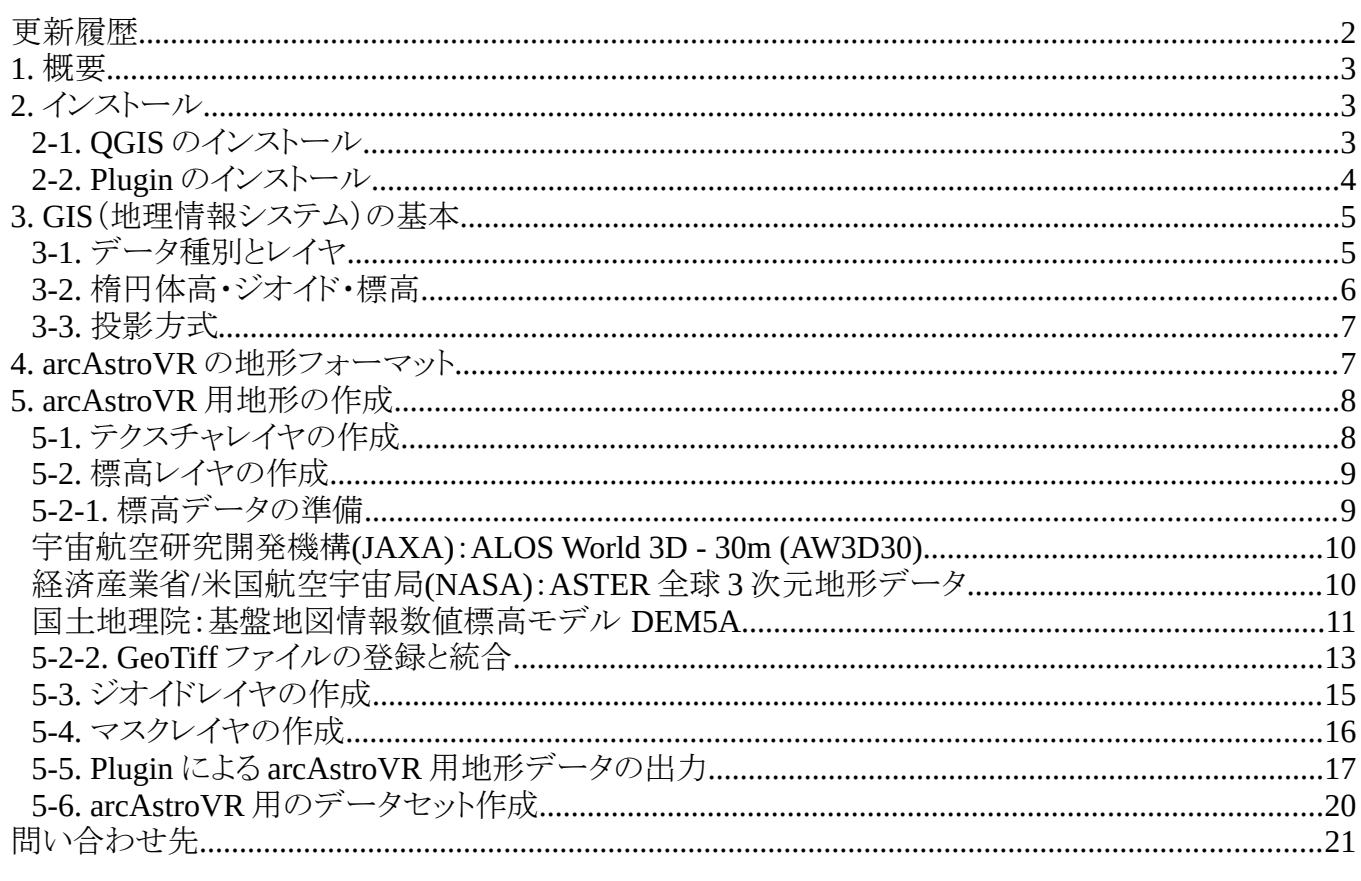

# <span id="page-1-0"></span>更新履歴

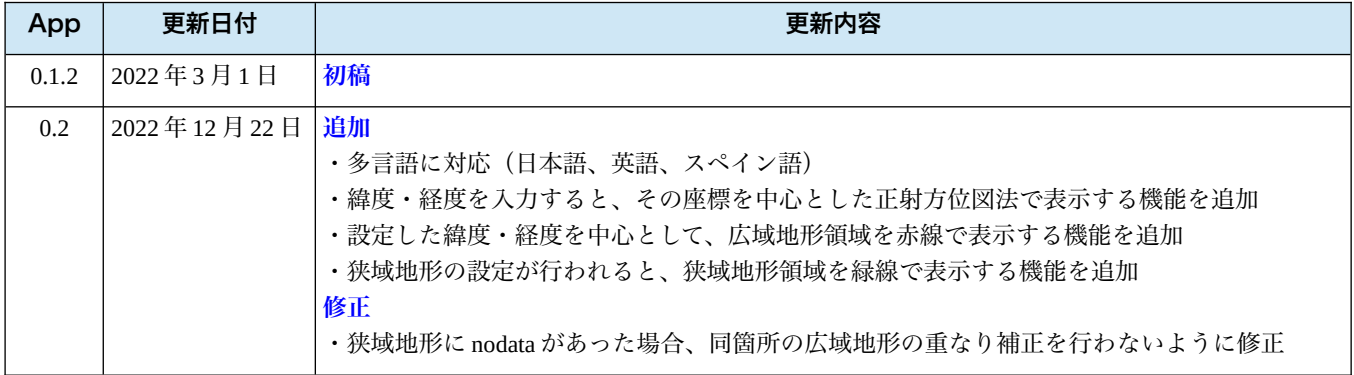

#### <span id="page-2-2"></span>**1.** 概要

 本ソフトウェアは QGIS を使用して arcAstroVR 用の地形データを作成するためのプラグインです。QGIS は無料で公開されている地理情報システム (GIS: Geographic Information System) で、さまざまな形式 の地図ファイルの位置やサイズを自動的に調整し、各種図法に変換して表示することができます。ご自身で 用意された標高データや画像データを QGIS に読み込ませることによって、arcAstroVR に必要な以下の4 種類のデータ作成が可能になります。

- ・300km 四方サイズの広域地形データ(terrain11.raw〜terrain33.raw)
- ・任意の解像度とサイズの狭域地形データ(terrain00.raw)
- ・広域地形データ用テクスチャ(terrain11.jpg〜terrain33.jpg)
- ・狭域地形データ用テクスチャ(terrain00.jpg)

基本的な作業の流れとしては、QGIS に以下の 5 つのレイヤ

- ・300km 四方・解像度 30m の標高ラスターレイヤ
- ・解像度 0.1〜10m の標高ラスターレイヤ
- ・ジオイド用標高ラスターレイヤ
- ・テクスチャ用ラスターレイヤ
- ・標高調整用マスクベクターレイヤ

を用意し、本プラグインで上記レイヤを指定・実行することで、arcAstroVR 用地形データが作成されます。

## <span id="page-2-1"></span>**2.** インストール

#### <span id="page-2-0"></span>**2-1. QGIS** のインストール

QGIS には Windows 用、Mac 用、Linux 用があり、以下の URL からダウンロードすることができます。 <https://qgis.org/ja/site/forusers/download.html>

 なお、本 Plugin は QGIS Ver.3 以上に対応しております。Ver.2 以前をお使いの場合は、最新版をダウン ロードしてご利用ください。

QGIS のインストーラを実行させると、 ・規約の同意

・インストール先の指定

・インストールコンポーネントの選択 の流れでインストールが実行されます。 この時、全てデフォルト状態の「OK」 「次へ」等で進めて構いません。

 インストールが終了し、QGIS を起動 させると、右のような画面が表示されま す。

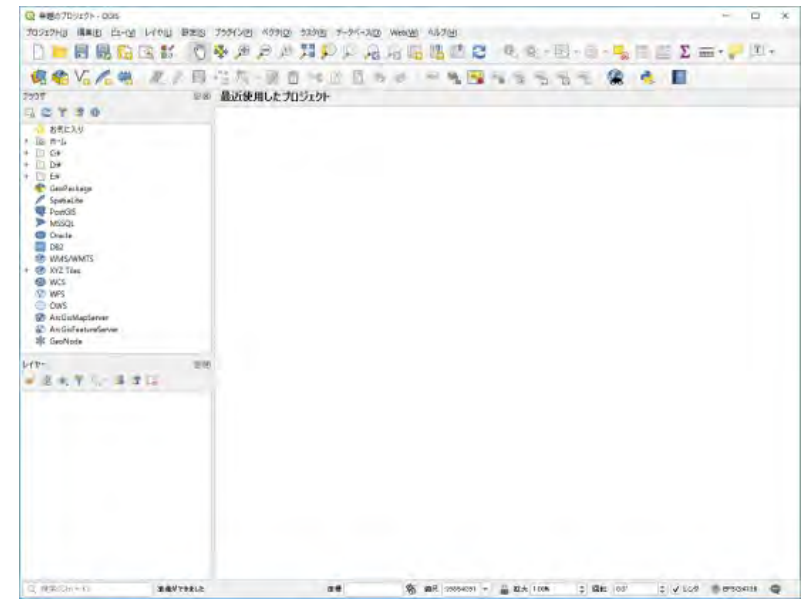

#### <span id="page-3-0"></span>**2-2. Plugin** のインストール

 本 Plugin ソフトウェアを QGIS にインストールします。 QGIS のメニューより、「プラグイン>プラグインの管理とインストール」を選択します。

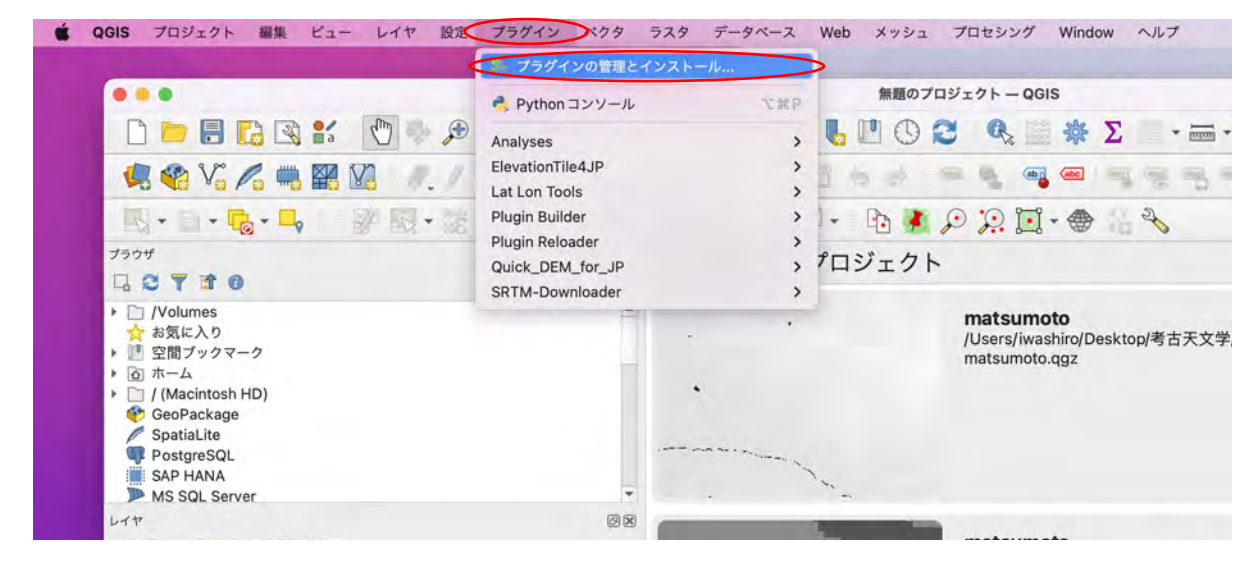

表示されたプラグインのダイアログより「ZIP からインストールする」を選びます。

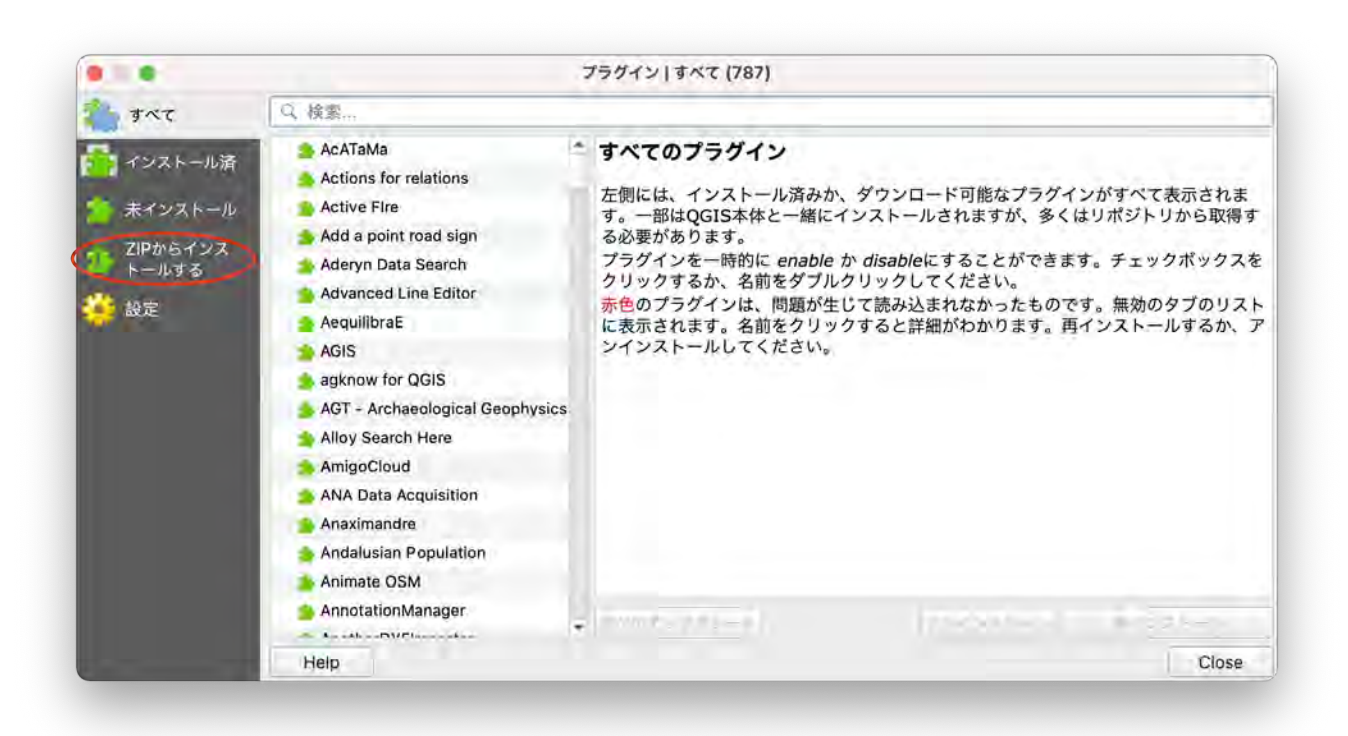

ZIP ファイルの入力欄に、本ソフトウェアファイル「terrain4aAVR.zip」をドラッグ&ドロップし、イン ストールファイルの場所を設定します。(入力欄右のボタンからファイル選択でも可能です)

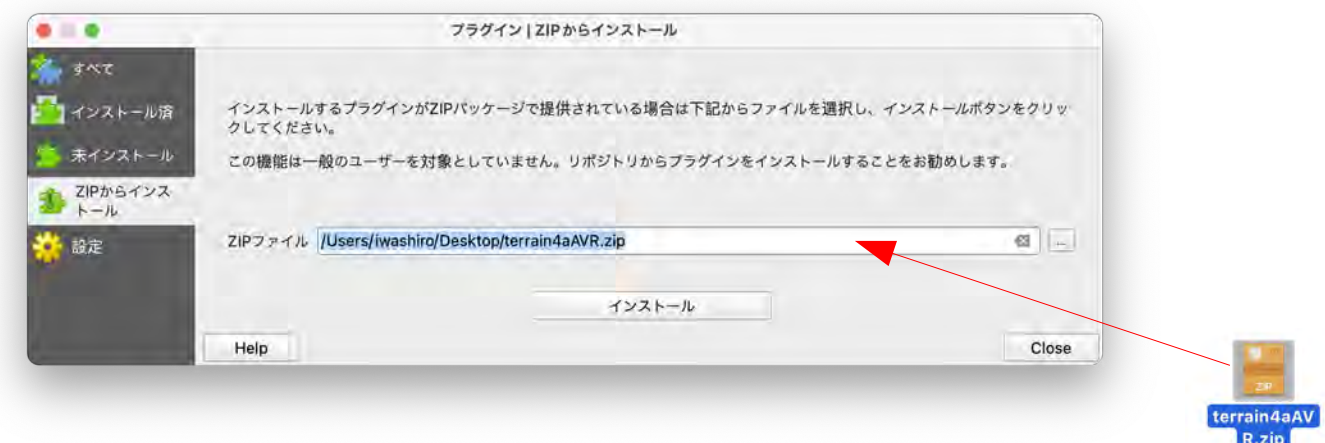

「インストール」ボタンを押すとインストールが開始されます。

「インストールが完了しました」の表示が出たら、右下の「Close」ボタンを押してダイアログを閉じます。

QGIS アイコンバー2段目の右端から2番目に、Terrain for arcAstroVR のアイコンが表示されていれば、 本 Plugin ソフトウェアのインストールは成功です。

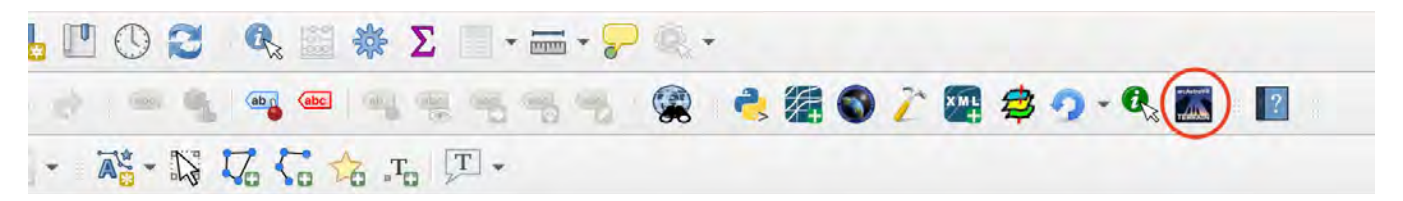

### <span id="page-4-1"></span>**3. GIS**(地理情報システム)の基本

#### <span id="page-4-0"></span>**3-1.** データ種別とレイヤ

GIS とはさまざまな地形データを取り扱うためのシステムで、無料ソフトでは QGIS、有料ソフトでは ArcGIS などが有名です。GIS では大まかに3種類のデータタイプを扱います。

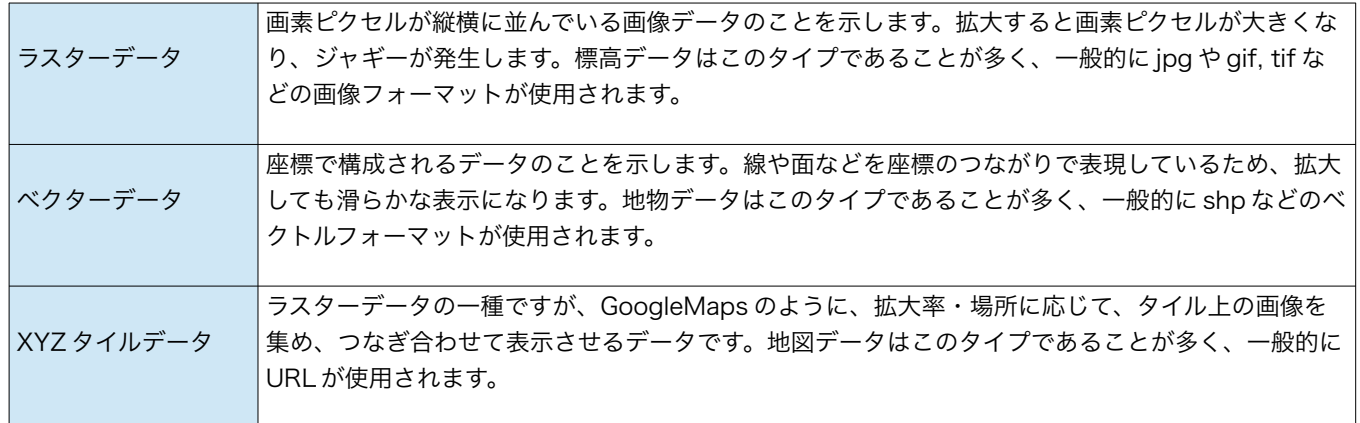

QGIS では表示する地図 をレイヤで管理しています。

QGIS の左にあるレイヤ 欄に、ラスターデータやベ クターデータや XYZ タイ ルデータを登録すると、地 理情報システムにより位 置・サイズ・投影方法が調 整され、メイン画面にレイ ヤの順番で重ね表示されま す。また、レイヤ毎に透明 度(レイヤ右クリック>プ ロパティ>透過性) やブレ ンド方法(レイヤ右クリッ ク>プロパティ>シンボロ ジ)を調整できるので、さ まざまな重ね書きも可能で す。

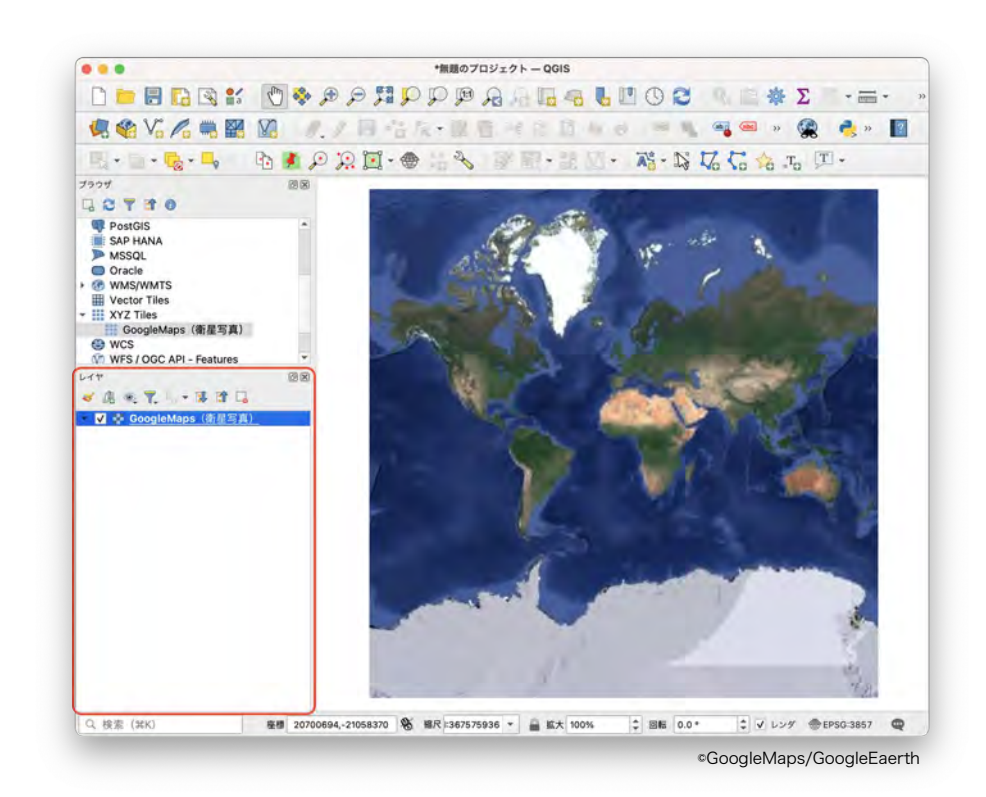

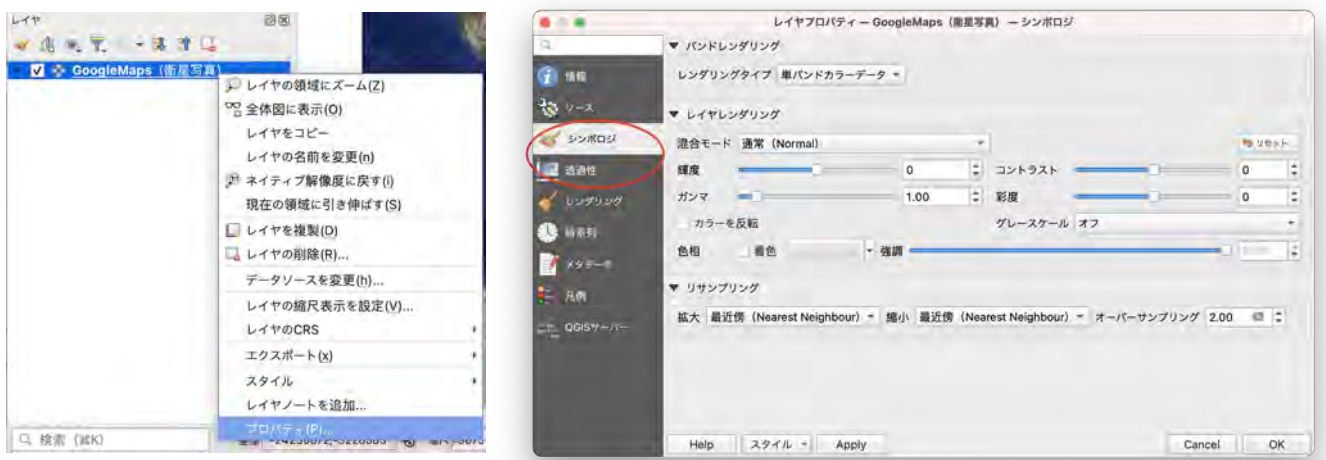

### <span id="page-5-0"></span>**3-2.** 楕円体高・ジオイド・標高

地球は楕円球体の形状をしており、WGS84 と呼ばれる楕円球モデルで表現されます。しかしながら、標 高 0m 地点は必ずしも楕円球の表面に一致しません。標高 0m の定義は、地球表面が海水で満たされた場合 の平均海面を示すとしており、重力の地域偏重によって、標高 0m と WGS84 楕円体とは約-67m〜+79m の 差が発生します。この差分をジオイド高といい、標高 0m と一致する面をジオイドといいます。ジオイド高 と標高を足したものを楕円体高とよび、WGS84 楕円体からの地形の高さに一致します。

一般に公開されている地形データは、ジオイド の揺らぎによる高低変化は含まない標高データで すので、VR 空間に正確な地形を再現しようとする 際にはジオイド高のデータ補完が必要不可欠とな ります。arcAstroVR では標高にジオイド高を加え た楕円体高の地形データを使用しています。

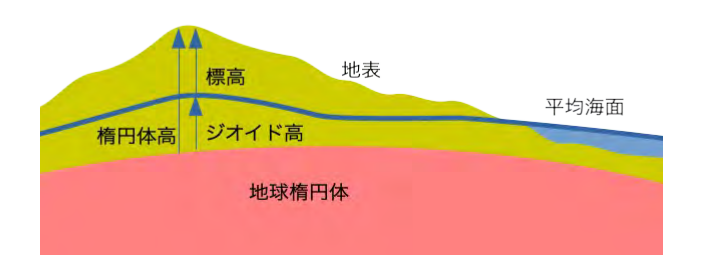

#### <span id="page-6-1"></span>**3-3.** 投影方式

 地図や標高データで使用されることの多いメルカトル図法やミラー図法は、経線・緯線が直角に交わる直 角座標系で表されており、極地方に近づくにつれ、距離や面積が拡大され、大きく歪む特徴を持ちます。 一方、観測地点を中心とした周囲の正確な形状を示すのは、正射方位図法になります。そのため

arcAstroVR 用の地形データ作成には、標高データの正射方位図法への変換が行われます。また、高さ方向 にも球体の丸みに沿った地面降下が計算され、地球楕円体上の地形再現が行われています。

#### <span id="page-6-0"></span>**4. arcAstroVR** の地形フォーマット

 標高データは、経線・緯線が直角に交わる直角座標で提供されていることが多く、また、VR 空間内にそ のまま展開すると、無限遠まで続く平面世界となってしまいます。

実際の地形を再現するには、地球の丸みに沿わせた地形の変形(オルソ化)や球体補正、また、大気のレ ンズ効果によって遠くまで見える効果を考慮に入れた等価地球半径による光学補正を行う必要があります。

arcAstroVR 用地形にはこれらの補正を行った地形データが使用されます。

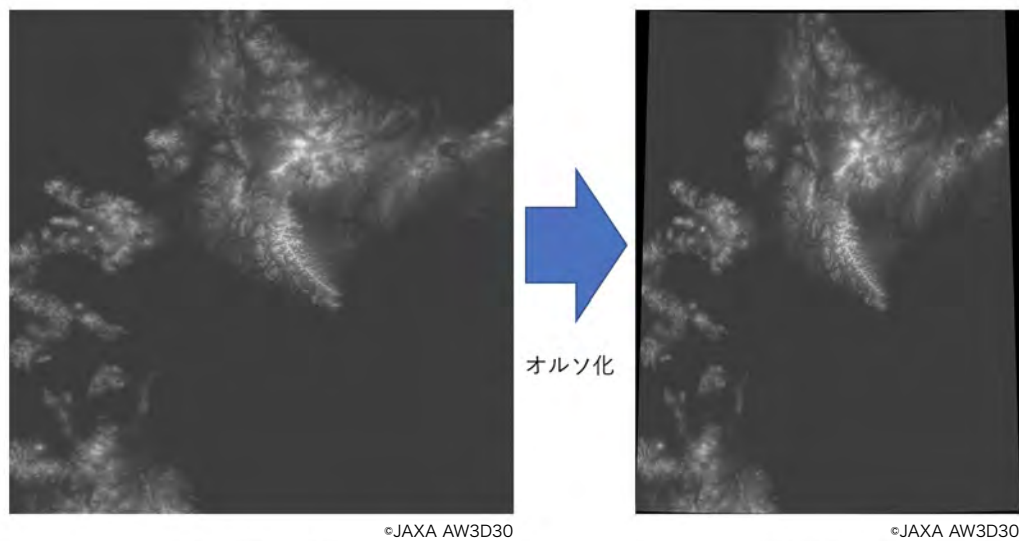

等緯度経度図法

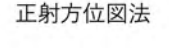

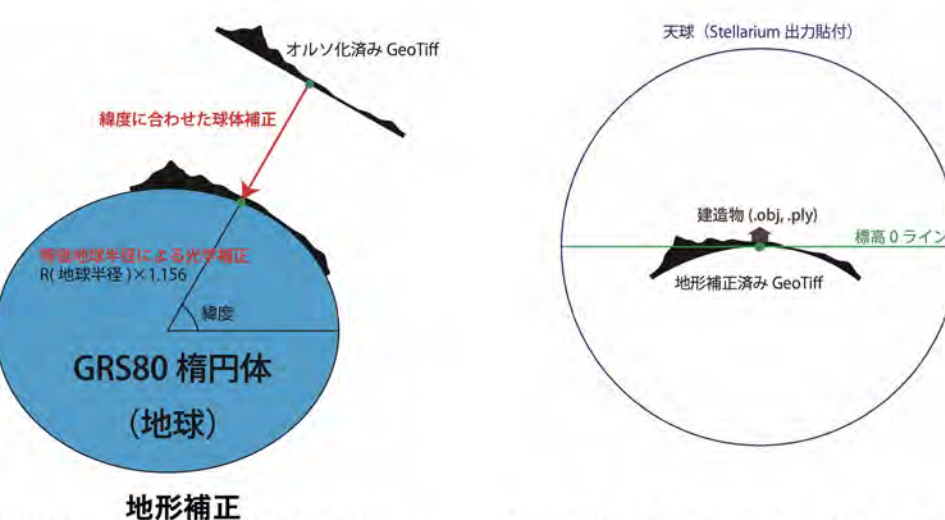

(GRS80 楕円体+等価地球半径)

Unity空間での地形・建造物・天球配置

## <span id="page-7-1"></span>**5. arcAstroVR** 用地形の作成

arcAstroVR 用地形の制作は、各種地形データのレイヤ作成から始めます。すでに、各種データをお持ち でレイヤ作成済みの場合は、「5-5. Plugin による arcAstroVR 用地形データの出力」まで飛ばしていただい ても構いません。

#### <span id="page-7-0"></span>**5-1.** テクスチャレイヤの作成

arcAstroVR 用地形に貼り付ける衛星写真や地 図などを、QGIS に登録・表示します。

 これには、ズームレベルに応じて適切な解像度 のラスター画像が表示される XYZ タイル形式 (3-1データ種別参照)がおすすめです。ここでは Google Maps の衛星画像を例にテクスチャレイヤ を作成してみます。

1. QGIS の左欄にあるブラウザから XYZ Tiles をクリックし「新規接続…」を選び ます

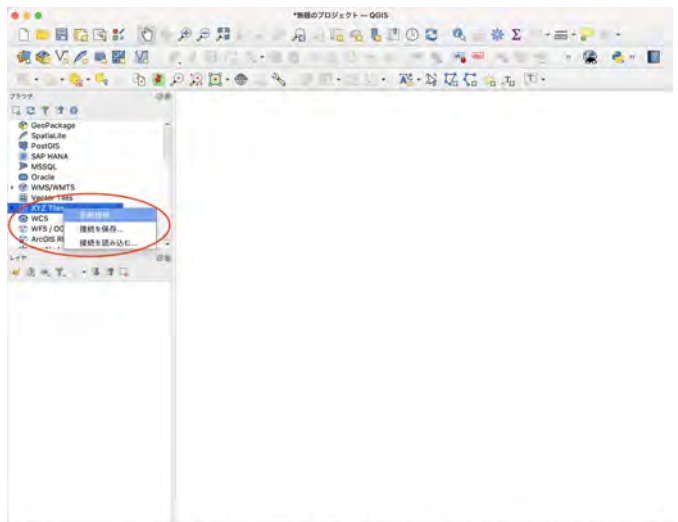

- 2. XYZ 接続のダイアログで名前欄に @ THE THERE'S THE REAL PROPERTY AND EL SECRET WE SERVE AN 2015 CONSTRUCTION OF REAL PROPERTY AND INTERFERING 「GoogleMaps(衛星写真)」と入力し、URL 欄には「http://mt1.google.com/vt/ lyrs=s&x={x}&y={y}&z={z}&s=Ga」を入力し、「OK」ボタンを押します。
- 3. ブラウザ欄の「XYZ Tiles」の下に、新規に登録された XYZ 接続「GoogleMaps(衛星写真)」が 追加されています。この「GoogleMaps(衛星写真)」をダブルクリックすると、ブラウザ欄下のレ イヤ欄に「GoogleMaps(衛星写真)」が追加され、メイン画面に衛星写真が表示されます。
- 4. メイン画面では、マウスのホイール操作で拡大縮小、マウス左ボタンのドラッグで移動、マウスの 右ボタンでマウス位置の座標取得をすることができます。

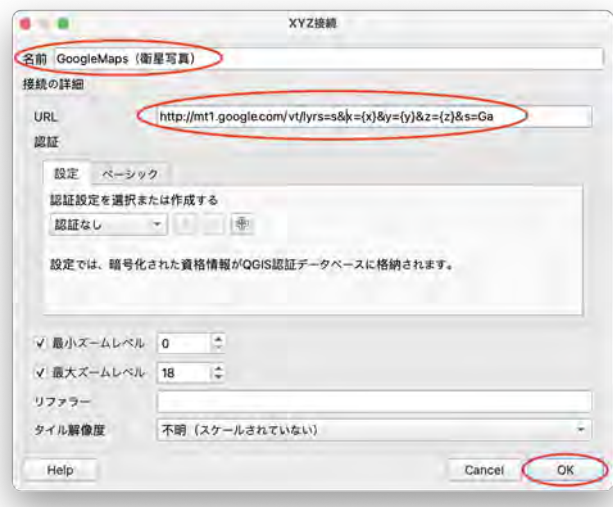

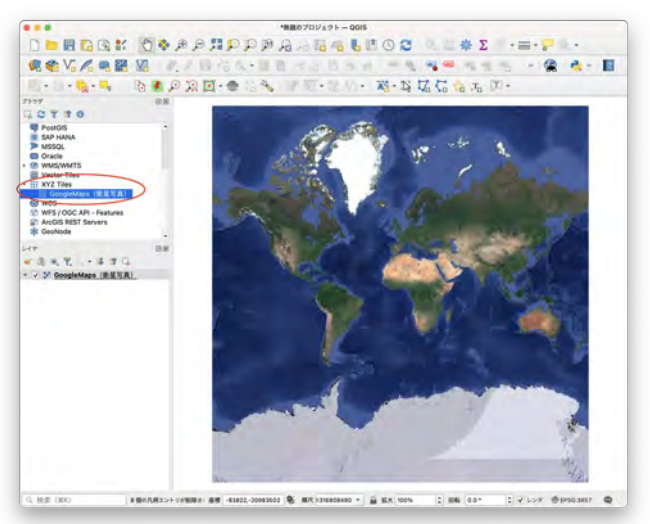

©GoogleMaps/GoogleEaerth

他にも、XYZ タイルの URL はさまざまなところで公開されています。以下に代表的な無料 XYZ タイル の URL を記載します。目的に応じて使い分けると良いでしょう。

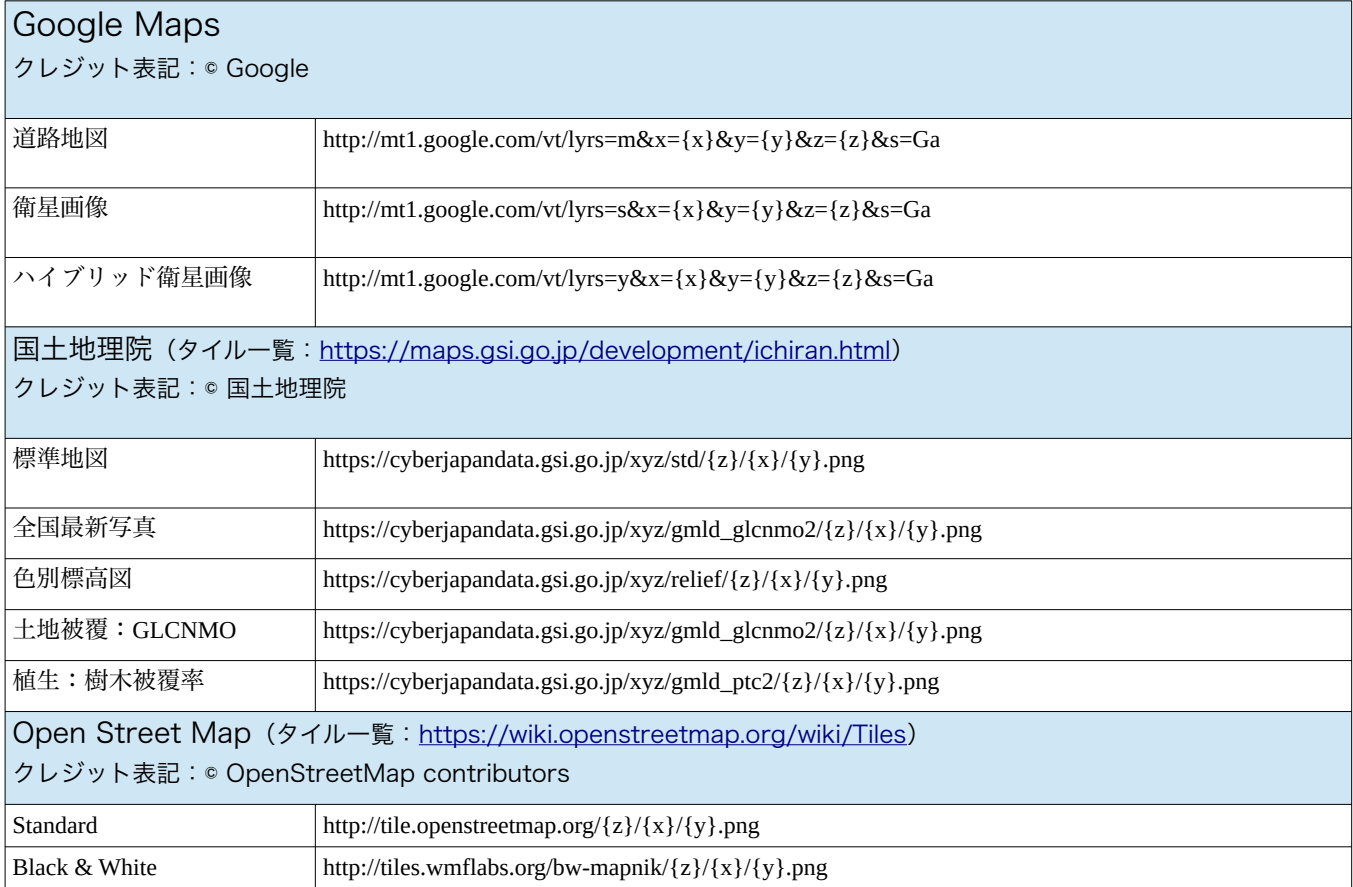

 テクスチャレイヤに XYZ tiles のデータを使わず、ご自身で用意された写真や画像を使用することも可能 です。地理情報があらかじめ埋め込まれている GeoTiff 形式の画像であれば、QGIS 左のレイヤ欄に GeoTiff をドラック&ドロップするだけで登録完了です。一方、地理情報が含まれていない通常の jpg や gif などを使用する場合は、写真や画像の位置合わせ工程が必要になります。やり方については「QGIS 写真 位置合わせ」等で検索してみてください。

### <span id="page-8-1"></span>**5-2.** 標高レイヤの作成

#### <span id="page-8-0"></span>**5-2-1.** 標高データの準備

arcAstroVR 用の地形を作成するには、元となる標高データを用意 する必要があります。

 標高データにはさまざまな形式がありますが、このプラグインでは 高低をグレイの濃淡で表し、地理情報を内包する GeoTiff (拡張子 は.tiff または.tif) と呼ばれる画像形式を使用します。

GeoTiff ファイルを QGIS の左のレイヤ欄にドラッグ&ドロップす ると、QGIS に登録することができます。

GeoTiff 形式の標高データは、さまざまなところで有料・無料で公 開されており、またご自身で測量したデータから作成することも可能 です。ここでは、いくつかの無料公開サイトをご紹介します。 GeoTiff の画像例

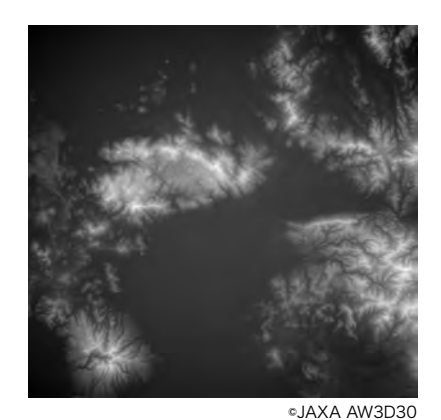

#### <span id="page-9-1"></span>宇宙航空研究開発機構**(JAXA)**:**ALOS World 3D - 30m (AW3D30)**

 [https://www.eorc.jaxa.jp/ALOS/jp/dataset/aw3d30/aw3d30\\_j.htm](https://www.eorc.jaxa.jp/ALOS/jp/dataset/aw3d30/aw3d30_j.htm)

宇宙航空研究開発機構(JAXA)では、陸域観測技術衛星「だいち」 (ALOS)によって撮影したデータから、30m 相当解像度の全地球数値 標高データを無償公開(要登録)しています。

- 1. ユーザー登録ページ[\(https://www.eorc.jaxa.jp/ALOS/](https://www.eorc.jaxa.jp/ALOS/aw3d30/registration_j.htm) aw3d30/registration j.htm) で、ユーザー登録をすると、パ スワードがメールで送られてきます。
- 2. パスワードを入手したら、ダウンロードページ ([https://](https://www.eorc.jaxa.jp/ALOS/en/aw3d30/data/index.htm) [www.eorc.jaxa.jp/ALOS/en/aw3d30/data/index.htm](https://www.eorc.jaxa.jp/ALOS/en/aw3d30/data/index.htm))に行 き、地図上のダウンロードしたいエリアをクリックします。 初回時は、ここで ID とパスワードの入力を求められます。

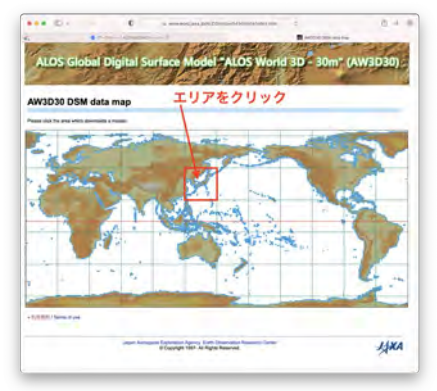

AW3D30 のダウンロードページ

- 3. 全地球分の一括ダウンロードは出来ないので、エリアをクリックし、ダウンロードが可能なサイズ まで拡大する必要があります。「Download」ボタンが表示されるところまで拡大したら、 「Download」を押しダウンロードします。
- 4. 選択したエリアの緯度経度をファイル名にした zip ファイル (N033E130.zip 等) がダウンロードさ れます。zip 解凍すると中に含まれている ALPSMLC30\_(緯度経度)\_DSM.tif というファイルが確認 されます。このファイルが地形作成に使用する 30m 解像度の標高データ GeoTiff です。

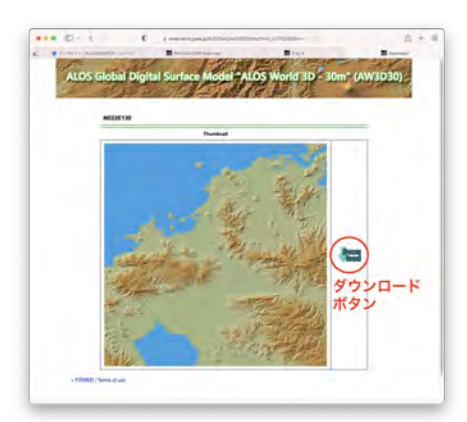

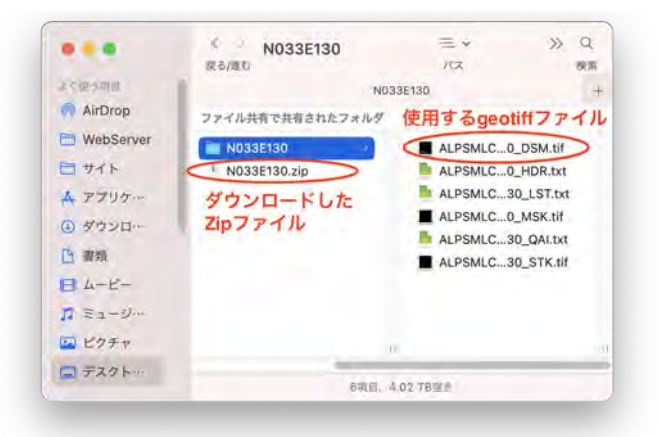

#### <span id="page-9-0"></span>経済産業省**/**米国航空宇宙局**(NASA)**:**ASTER** 全球 **3** 次元地形データ

#### [https://gdemdl.aster.jspacesystems.or.jp](https://gdemdl.aster.jspacesystems.or.jp/)

ALOS World 3D - 30m (AW3D30)と同じく、無償公 開されている 30m 相当解像度の全地球数値標高データ です。こちらも同じく地図上でエリアを指定し、 GeoTiff をダウンロードします。

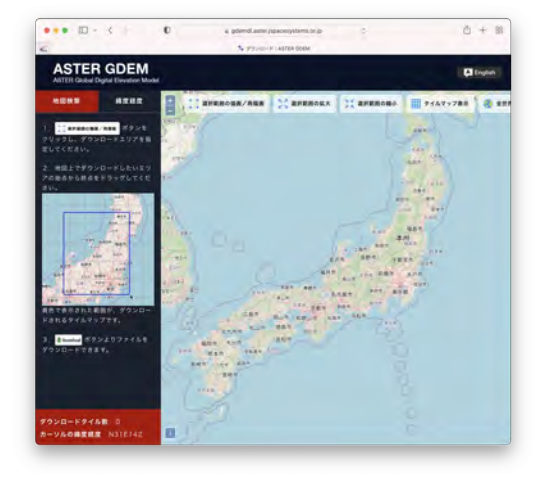

#### <span id="page-10-0"></span>国土地理院:基盤地図情報数値標高モデル **DEM5A**

<https://fgd.gsi.go.jp/download/menu.php>

国土地理院では、主に航空測量のデータから、日本全土をカバーする 5m 解像度の標高データを無償公開 (要登録)しています。

- 1. 新規登録ページ[\(https://ssosv.gsi.go.jp/piss/Attention.aspx\)](https://ssosv.gsi.go.jp/piss/Attention.aspx)から、ユーザー登録をすると、パス ワードがメールで送られてきます(仮登録・本登録などの作業があります)。
- 2. ダウンロードページ[\(https://fgd.gsi.go.jp/download/mapGis.php?tab=dem\)](https://fgd.gsi.go.jp/download/mapGis.php?tab=dem)で、右上の「+,-」 ボタンやマウスホイールの回転で適当なサイズに地図を拡大縮小し、ダウンロードしたいエリアを クリックします。
- 3. クリックした箇所は、左の選択リストに追加されます。必要領域が全て選択リストに登録されたら、 選択リスト下の「ダウンロード確認へ」のボタンをクリックします。
- 4. 「このページをまとめてダウンロード」ボタンを押し、ダウンロードします(この時点で、ログイ ンを求められますので、ID とパスワードを入力します。利用目的の簡単なアンケートもこの時求め られます)。

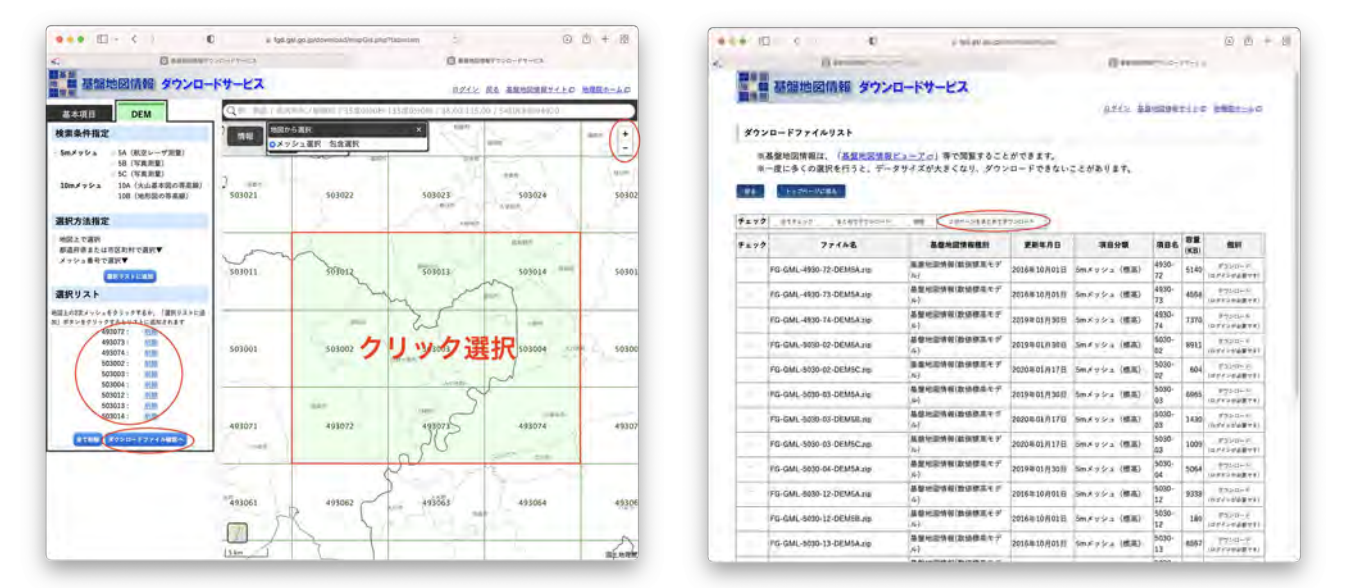

5. PackDLMap.zip というファイルがダウンロードされ、解凍するとさらに細分化されたエリアの zip ファイルが含まれているのがわかります。この細分化エリアの zip を解凍しても、中には.xml ファイ ルのみで GeoTiff ファイルはありません。そのため GeoTiff に変換するか、plugin を使って直接 QGIS に読み込むかする必要があります。

国土地理院基盤地図情報を GeoTiff に変換するソフトには以下のようなものがあります。

- ・Windows 用:基盤地図情報標高 DEM 変換ツール <https://www.ecoris.co.jp/contents/demtool.html>
- ・Mac 用:基盤地図情報変換(DemConv) <http://www.jizoh.jp/pages/download.html#DemConv>

6. ソフト等を使用して GeoTiff を作成しない場合は、 QGIS のプラグイン「QuickDEM4JP」を使用して、 国土地理院のデータを直接 QGIS に取り込むことも できます。 1. QGIS のメニューより、「プラグイン>プラグイ ンの管理とインストール」を選択します。

2. 表示されたプラグインのダイアログより「全て」 を選びます。

3.「QuickDEM4JP」を選択し、「インストール」 ボタンを押します。

4. 2段目のアイコンバーから「QuickDEM4JP」の アイコンボタンを押し、プラグインを起動します。 5. 入力設定>形式に「'xml'または'xml'を含む'zip'」 を選び、入力設定>DEM にエリアの zip ファイル (FG-GML-4930-72-DEM5A.zip)等を設定します。

(入力欄右の「…」ボタンからファイルを選択する

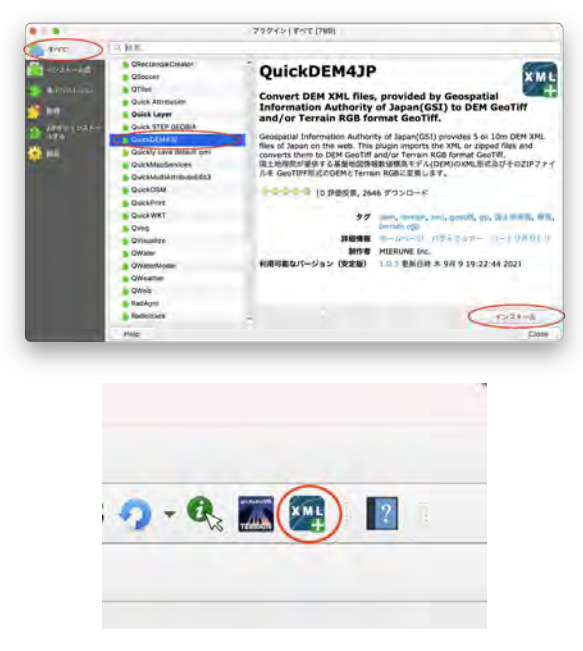

際には、下部のプルダウンを「\*.zip」に変更してください。)

6. 出力設定>形式で「GeoTiff」にチェック、出力設定>出力先で、作成した GeoTiff の保存先を指 定します。「CRS」「アルゴリズムの終了後、QGIS 上で出力ファイルを開く」はデフォルトのまま、 で結構です。

7. 「OK」ボタンを押すと、GeoTiff が作成され、QGIS に読み込まれます。

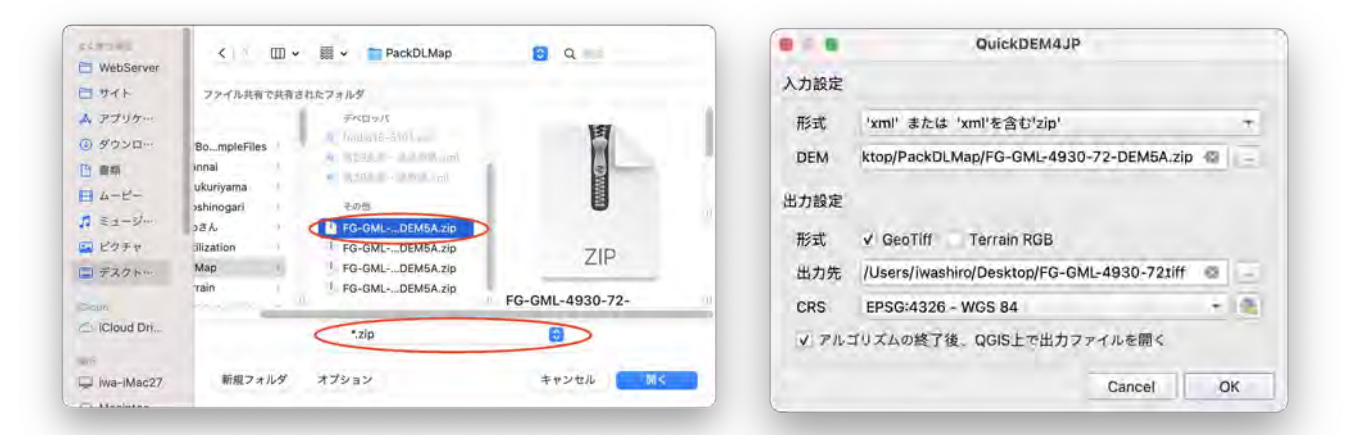

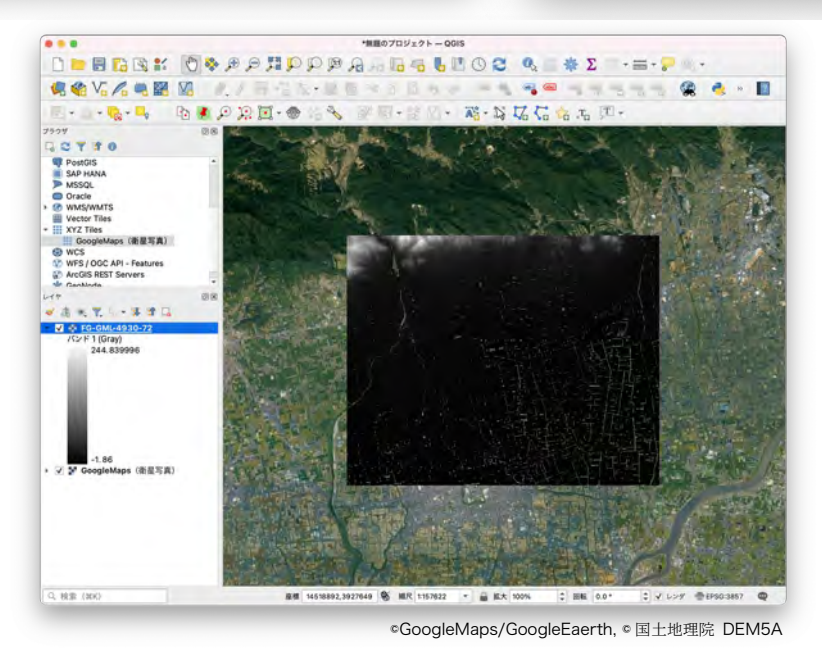

#### <span id="page-12-0"></span>**5-2-2. GeoTiff** ファイルの登録と統合

arcAstroVR では規模に応じて、2種類の地形データに分けて取り扱っています。

- ・広域地形:解像度 24.4m メッシュ、300km 四方のエリア。
- ・狭域地形:解像度 0.1m〜10m、409.6m〜40960m(解像度×4096m)四方のエリア

なお、広域地形データは必須のデータですが、狭域地形データは必ずしも必要ではありません。

今回の例では、吉野ヶ里遺跡(緯度:33.326902、経度:130.386323)の地形を作成するものとし、広 域地形用には、 Jaxa の ALOS World 3D - 30m (AW3D30)から、吉野ヶ里遺跡を中心とした半径 150km を含む以下のデータをダウンロードしてみました。

・N031E128, N031E129, N031E130, N031E131, N032E128, N032E129, N032E130, N032E131, N032E132, N033E128, N033E129, N033E130, N033E131, N033E132, N034E128, N034E129, N034E130, N034E131, N034E132 (計 19 ファイル)

これらの複数の GeoTiff を QGIS に登録し、一つのレイヤに統合します。

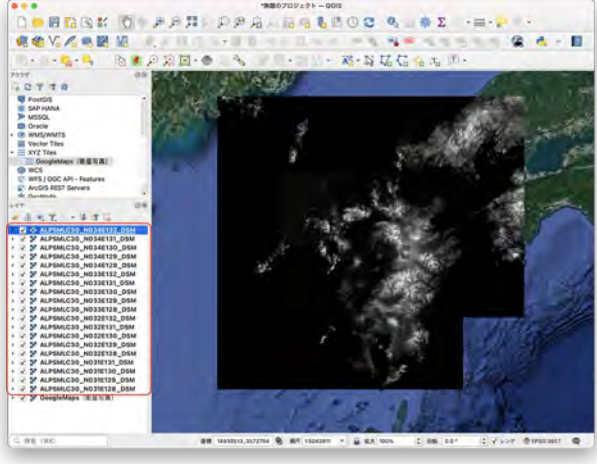

- 1. ダウンロードした ALPSMLC30\_(緯度経度) \_DSM.tif という名前のファイルを全て QGIS 左のレイヤ欄にドラッグ&ドロップ します。(1ファイル1レイヤとして登録 されます)
- 2. 「QGIS メニュー>ラスタ>その他>結合 (gdal\_merge)」を選び、表示された 「結合(gdal\_merge)」ダイアログの入力 レイヤ欄「…」ボタンを押します。
- 3. 登録した GeoTiff のレイヤにチェックを入 れ、左上の「◀」ボタンから、パラメータ 画面に戻ります。

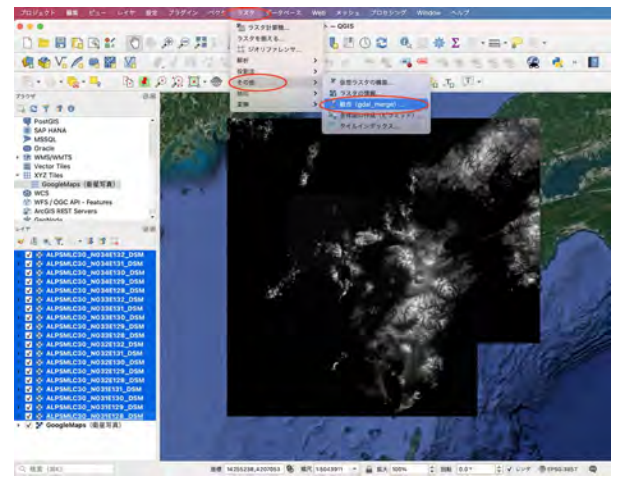

©GoogleMaps/GoogleEaerth, ©JAXA AW3D30 ©GoogleMaps/GoogleEaerth, ©JAXA AW3D30

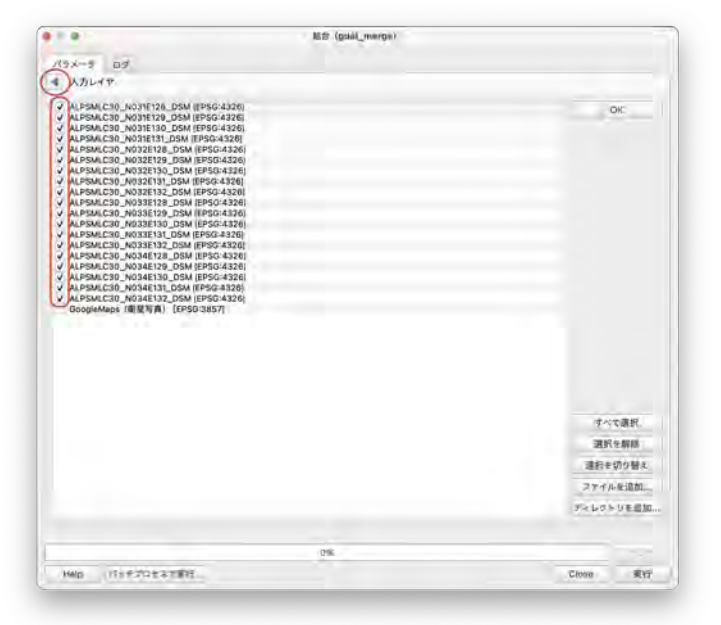

- 4. 出力レイヤ欄「…」ボタンを押し、出力先 と出力ファイル名(今回は、"User/ Iwashiro/Desktop/30mDEM.tiff"としまし た)を設定します。
- 5. 「実行ボタン」を押し、計算が終了したら 「Close」ボタンを押して「結合 (gdal\_merge)」ダイアログを閉じます。
- 6. レイヤ欄に「30mDEM」という統合された レイヤが作成されましたので、統合前の個 別レイヤを選択し、「右クリック>レイヤ の削除」で削除します。
- 7. 以上で複数の GeoTiff を QGIS に登録し、 「30mDEM」というレイヤに統合を終了し ました。

 狭域地形用レイヤも同様に、国土地理院の「基 盤地図情報数値標高モデル DEM5A」から作成し てみます。

 狭域地形に使用される画像は横 4096px、縦 4096px に固定されています。そのため、5m メッ シュ解像度の標高データを使用する際には、 4096px\*5m=20,480m 四方のエリアが狭域地形と して作成されます。今回は吉野ヶ里遺跡を中心とし た半径 10.24km を含む以下のデータをダウンロー ドしてみました。

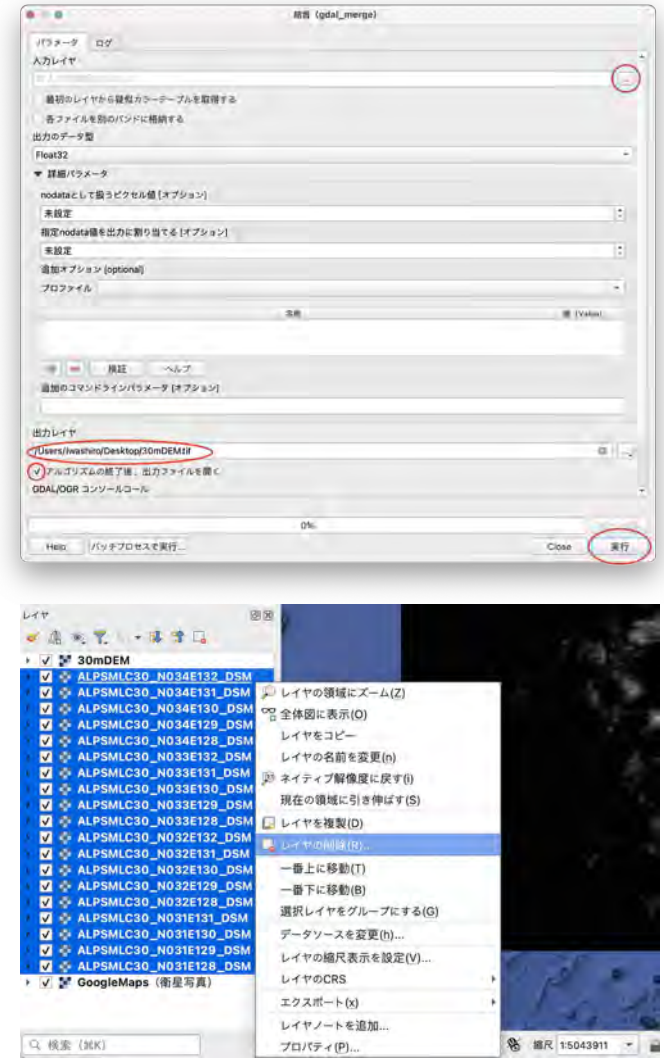

©GoogleMaps/GoogleEaerth, ©JAXA AW3D30

・FG-GML-4930-62-DEM5A, FG-GML-4930-63-DEM5A,FG-GML-4930-72-DEM5A, FG-GML-4930-73- DEM5A, FG-GML-5030-02-DEM5A, FG-GML-5030-03-DEM5A, FG-GML-5030-12-DEM5A, FG-GML-5030-13-DEM5A

 これらのデータを 基盤地図情報変換ツールで GeoTiff 化し、先ほどと同じ手順で QGIS に登録し、一つの レイヤ「5mDEM」として統合します。

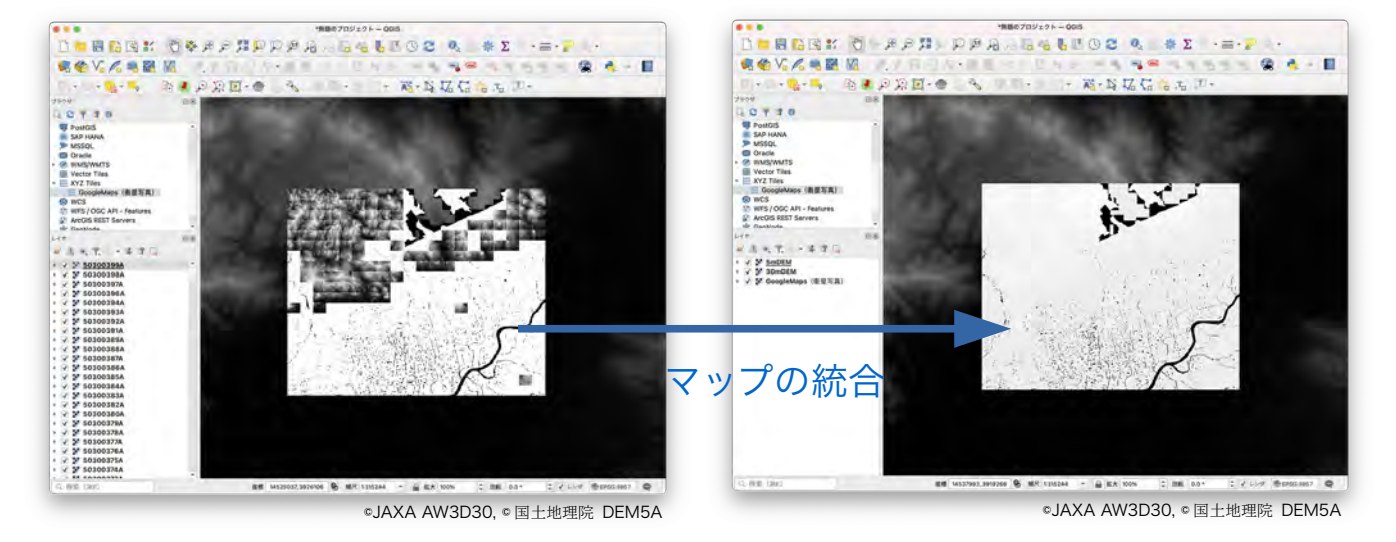

#### <span id="page-14-0"></span>**5-3.** ジオイドレイヤの作成

3次元空間での正確な起伏を知るには、標高データだけではなくジオイドデータが必要になります。 ジオイドは、局所重力による地球楕円体からの平均海水面揺らぎを表したもので、約-67m〜+79m の変 動値を取ります。しかしながら、数 km のエリアでジオイドによる大幅な高さ変化を示すことはありません。 そのためジオイドデータがなくても、実際上の使用範囲では相対的な高低差に大きな差は生じませんが、よ り精密な地形表現を求める場合には、ジオイドデータを考慮に入れる必要があるでしょう。(参照:3-2. 楕 円体高・ジオイド・標高)

ジオイドもまたさまざまなところで無料公開されています。国土地理院は xml 形式の精密な日本のジオイ ドを公開していますが、最初から全地球をカバーする GeoTiff として、AgiSoft が公開している GeoTiff デー タが使いやすいでしょう。

#### AgiSoft ([https://www.agisoft.com/](https://www.agisoft.com/downloads/geoids/) [downloads/geoids/](https://www.agisoft.com/downloads/geoids/))

ジオイドデータは観測時期や測定精度によって、幾つか のファイルに分けられています。重力の揺らぎが少ない平 面が広がる領域では、30'単位の解像度を持つ [EGM84 30'](https://s3-eu-west-1.amazonaws.com/download.agisoft.com/geoids/egm84-30.tif) [geoid model \(EPSG::5203\)](https://s3-eu-west-1.amazonaws.com/download.agisoft.com/geoids/egm84-30.tif)でも十分と思われます。一方、 高山が複雑に入り組む山脈地帯の場合は、1'の解像度を持 つ [EGM2008 1' geoid model \(EPSG::1027\)](https://s3-eu-west-1.amazonaws.com/download.agisoft.com/geoids/egm2008-1.tif)が好ましいか もしれません。

希望解像度の GeoTiff をダウンロードしたら、QGIS 左 のレイヤー欄にファイルをドラッグ&ドロップして登録し ます。

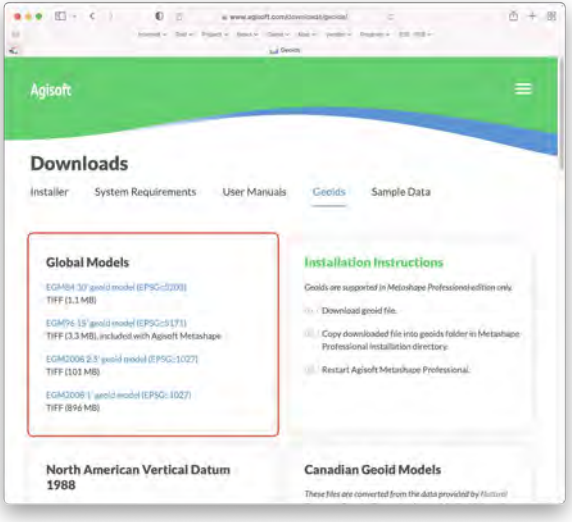

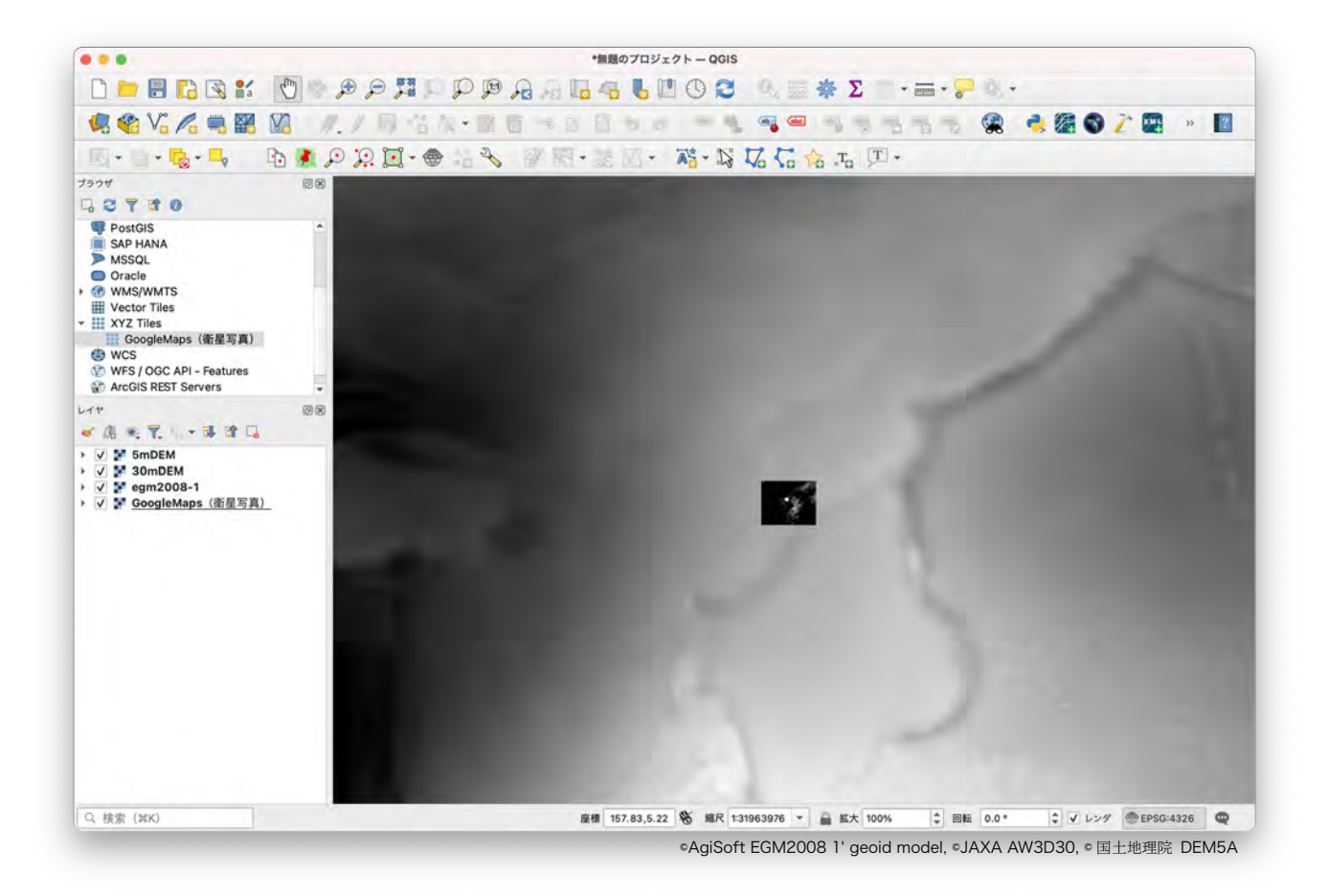

### <span id="page-15-0"></span>**5-4.** マスクレイヤの作成

arcAstroVR の空間では、広域地形や狭域地形、3D モデルを本来の標高位置にセットすると、広域地形 が狭域地形や 3D モデルの上に突き出たり、狭域地形が 3D モデルの上に突き出たりすることがあります。

30m メッシュの広域地形は 1m 前後の高さ誤差を含むことが多いため、数 10cm 程度の高さ誤差を含む 狭域地形よりも、上になることはよくあります。

 しかしながら、広域地形よりも狭域地形、狭域地形よりも 3D モデルを優先して表示し、突き抜けが生じ ないことが本来目的とする表示です。現状では、VR 空間内で突き抜けの表示非表示コントロールを行うこ とは非常に負荷が高く、動作が遅くなるため、そもそもの地形を作成する際に、狭域地形がある箇所は広域 地形が低くなるような自動処置を行っています。

 同様に、狭域地形でも 3D モデルがある領域の高さを抑える処理を行いたい時のために、マスクレイヤに よる地形降下を指定することができます。

- 1. レイヤ欄で、衛星写真以外のレイヤ表示を OFF にし、衛星写真をもとにマスクを作れる ようにします。
- 2. 「QGIS メニュー>レイヤ>レイヤを作成> 新規シェープファイルレイヤ」を選択します。 (マスクファイルを保存する必要がなければ 「新規一次スクラッチレイヤ」でも構いませ ん)
- 3. ファイル名の「…」ボタンから、保存場所と ファイル名を指定します。ここでは「/Users/ iwashiro/Desktop/mask.shp」としてみまし た。

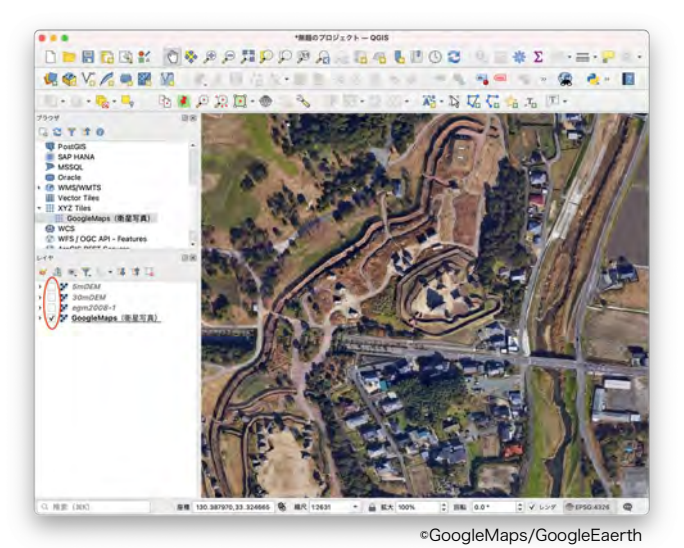

新規シェープファイルレイヤ  $\alpha - \alpha$ ファイル名 /Users/iwashiro/Desktop/mask.shp **DERREGE** Σ  $\cdot = -1$ ファイルの文字コード System 名为人电图 12 -<br>レイヤとグループを埋め込む<br>レイヤ定義ファイルから追加  $Q - 1$ ジオメトリタイプ (Fi ボリゴン (Polygon)  $\begin{array}{ccccccccc} \mathbf{C}_1 & \mathbf{C}_2 & \mathbf{C}_3 & \mathbf{C}_4 & \mathbf{C}_5 & \mathbf{C}_6 \end{array}$  $3918026$ **Dell'Original** 追加次元  $-121$  $M$ EPSG:4326 - WGS 84 八点 新規フィールド ■性テーブルをフィルタ 名前 データ型 = テキストデータ **CONCRET**  $_{80}$ 長さ mm VCS<br>VFS / OGC API - Feature 名前を付けて保 フィールドリスト 名前 GoogleMaps (衛星写真) レイヤのプロパテ 02 全体固に表示<br>00 全体固に全て表: Cancel COK Help  $Q$  and  $Q$ ©GoogleMaps/GoogleEaerth

- 4. ジオメトリタイプを「ポリゴン」にします。
- 5. 「OK」ボタンを押すとダイアログが閉じ、QGIS 左のレイヤ欄に「mask」が追加されました。

6. ベクタレイヤの「編集モード」ボタン (鉛筆アイコン)を 押し、続けて 2 つ右側にある「ポリゴン地物追加」ボタン を押します。

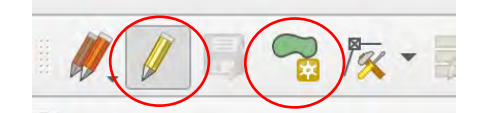

- 7. メインウィンドウで、マスクしたい縁をマウスで左クリックしてポリゴンを作成していきます。
- 8. マウスの右クリックでポリゴン作成は終了します。この時、id 番号の入力を求められますが、 「NULL」のまま「OK」ボタンで構いません。必要であれば、他の箇所にも続けてポリゴンの作 成を行います。
- 9. Mask の作成が終了したら、「編集モード」ボタン(鉛筆 アイコン)隣の「レイヤ編集内容を保存」ボタンを押しま す。

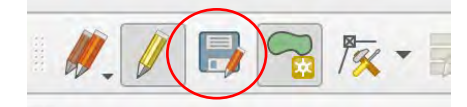

10. 今回は、3D ポリゴン化した吉野ヶ里遺跡の北内郭を地形データの上に置く予定なので、北内郭エリ アにマスクを指定してみました。

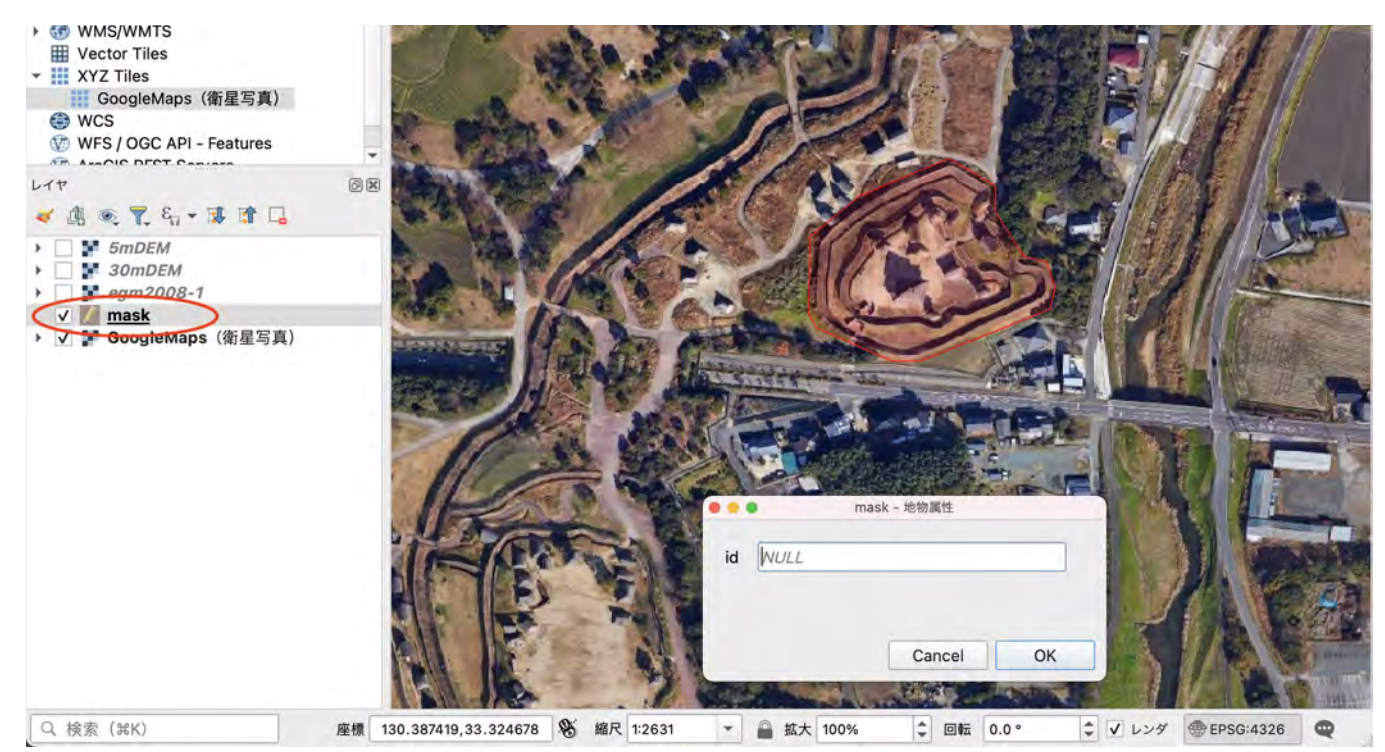

©GoogleMaps/GoogleEaerth

### <span id="page-16-0"></span>**5-5. Plugin** による **arcAstroVR** 用地形データの出力

5-1.〜5-3.までの作業で、以下のレイヤが作成・登録されていることを確認してください。

- 広域地形用 DEM レイヤ(必須:5-2. 標高レイヤの作成)
- 狭域地形用 DEM レイヤ(5-2. 標高レイヤの作成)
- ジオイドレイヤ(5-3. ジオイドレイヤの作成)
- テクスチャレイヤ(5-1. テクスチャレイヤの作成)
- マスクレイヤ(5-4. マスクレイヤの作成)

 次に、QGIS のアイコンバー2段目にある arcAstroVR プラグインを起動し、これまで作成したレイヤの 例に基づき、以下の設定を行います。

1. 緯度経度欄に観測地点の緯度経度を入力しま す。 今回は、吉野ヶ里遺跡北内郭の中心位置(緯 度 33.326944°, 経度 130.386319°) を入力 しました。

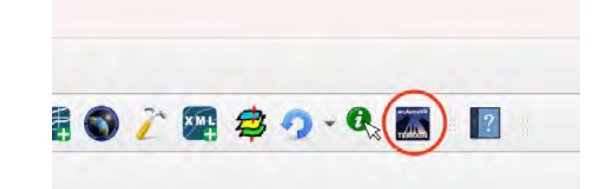

- 2. 入力した緯度経度に赤の「×」が表示され、広域地形の範囲が赤線で表示されます。 用意した DEM ファイル等が広域地形の範囲をカバーしているか確認し、不足があれば追加してく ださい。
- 3. 広域地形用のレイヤ設定では、 DEM レイヤ:「30mDEM」 Geoid レイヤ:「egm2008-1」 Texture レイヤ: 「GoogleMaps (衛星写真)」 を選択します。 注:次の項目の狭域地形が設定された場合は、広 域地形の形状が狭域地形の形状を突き抜けないよ うに、広域地形の形状は補正されます。
- 4. 狭域地形用のレイヤ設定では、 DEM レイヤ:「5mDEM」 Geoid レイヤ:「egm2008-1」 Texture レイヤ:「GoogleMaps(衛星写真)」 を選択し、メッシュ(m)には「5.0」を設定します。 狭域地形に設定を入れると、狭域地形の範囲が緑 線で表示されます。用意した DEM ファイル等が 狭域地形の範囲をカバーしているか確認し、不足 があれば追加してください。

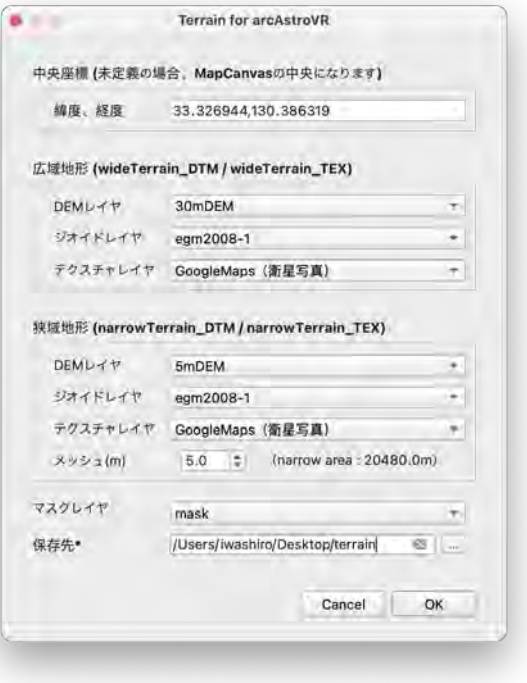

- 5. マスクレイヤには「mask」を選択します。
- 6. 保存先フォルダには「/Users/iwashiro/Desktop/terrain」を指定してみました。
- 7. 「OK」ボタンを押すと arcAstroVR 用の地形データ作成が始まります。 注:地形の作成には非常に時間がかかります。狭域地形には約 10 分、広域地形には約 1 時間ほどの 時間がかかりますのでご注意ください。

8. 地形の制作が終了すると、QGIS のメイン 画面は正斜投影図法に切り替わり、 wideTerrain\_DTM と

narrowTerrain\_DTM、wideTerrain\_TEX と narrowTerrain\_TEX がレイヤに作成さ れます。これが arcAstroVR 用に各種補正 加工された画像データで、保存先フォルダ に指定した場所には、これを元に arcAstroVR で読み込める形式に変換した ファイル(terrain00.raw〜terrain33.raw, terrain00.jpg〜terrain33.jpg)が保存され ています。 作成された baseTerrain\_DTM は地球の丸みに合わせて、

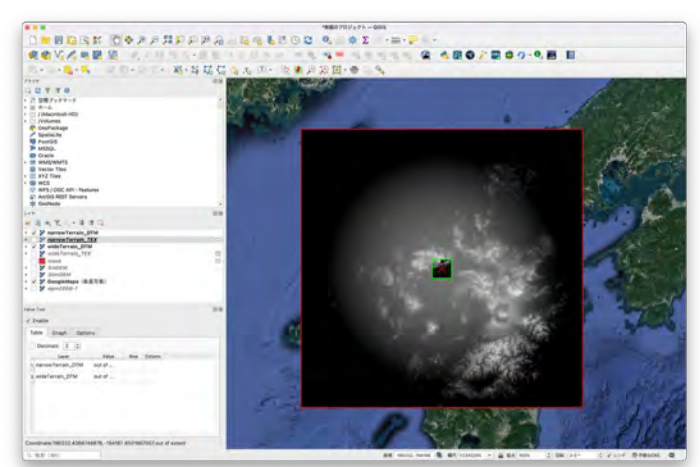

©GoogleMaps/GoogleEaerth, ©JAXA AW3D30, © 国土地理院 DEM5A

地形の起伏が補正されていることがわかります。

#### <span id="page-19-0"></span>**5-6. arcAstroVR** 用のデータセット作成

arcAstroVR に付属の dataset フォルダ (data\_template) をコピーし、任意の名前に変更します。 ここでは"data\_yoshinogari"と変更します。 dataset フォルダは以下の構成になっています。

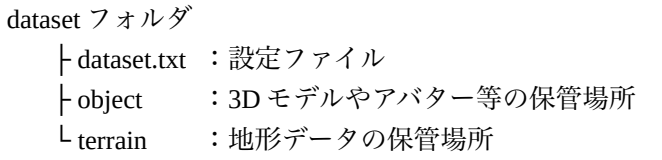

5-5 の操作で保存先フォルダに出力されたファイルを全て、dataset フォルダの terrain フォルダ内に入れます。 その次に dataset.txt をテキストエディタで開き、下記の基本情報を設定します。 (注:このデータフォーマットに対応するのは、arcAstroVR Ver.0.17 以降になります。)

- location = "タイトル名" 英語表記 • country = "国名" 英語表記 • timezone = HH:MM タイムゾーン設定(-12:00〜+13:00)未設定の場合は+0:00 になります。  $date = yyyy/mm/dd$ スタート時の日付:年/月/日。未設定の場合は、現在時刻が設定されます。  $time = HH:MM:SS$ スタート時の時刻:時:分:秒。未設定の場合は、現在時刻が設定されます。  $mesh =$  数值 狭域地形のメッシュ解像度(m)。QGIS 用プラグイン terrain4aAVR で設定した数値を入力してください。 • type = 座標系記号(必須) 経緯度表記 の場合:WGS84 日本平面直角座標 19 系 の場合:JP01~19 (2 桁の数値はゾーン番号) UTM 座標系 の場合:UTM01〜60(2 桁の数値はゾーン番号) • center = 東座標,北座標,楕円体高(必須) 地形中心地点の座標を設定します。 WGS84 であれば経度(°),緯度(°),楕円体高(m)
- UTM\*\*であれば指定したゾーン番号\*\*の E 座標(m),N 座標(m),楕円体高(m) • copyright :"広域クレジット","狭域クレジット" 地形データに使用しているクレジット名。広域地形だけを設定することもできます。

JP\*\*であれば指定したゾーン番号\*\*の Y 座標(m),X 座標(m),楕円体高(m)

#### 今回は以下のように入力します。

```
location = "Yoshinogari"
country = "Japan"
timezone = +09:00date = 216/12/12time = 16:00:00
mesh = 5type = WGS84center = 130.386306,33.326917,56
copyright = "Jaxa ALOS(30m mesh DTM)/Google Earth(Photo)","GSI(5m mesh DTM)/Google Earth(Photo)"
```

```
以上で dataset.txt の設定は終了です。
```
Stellarium と arcAstroVR を起動し、dataset.txt を指定して読み込むと、作成した地形が VR 空間内に表示されます。

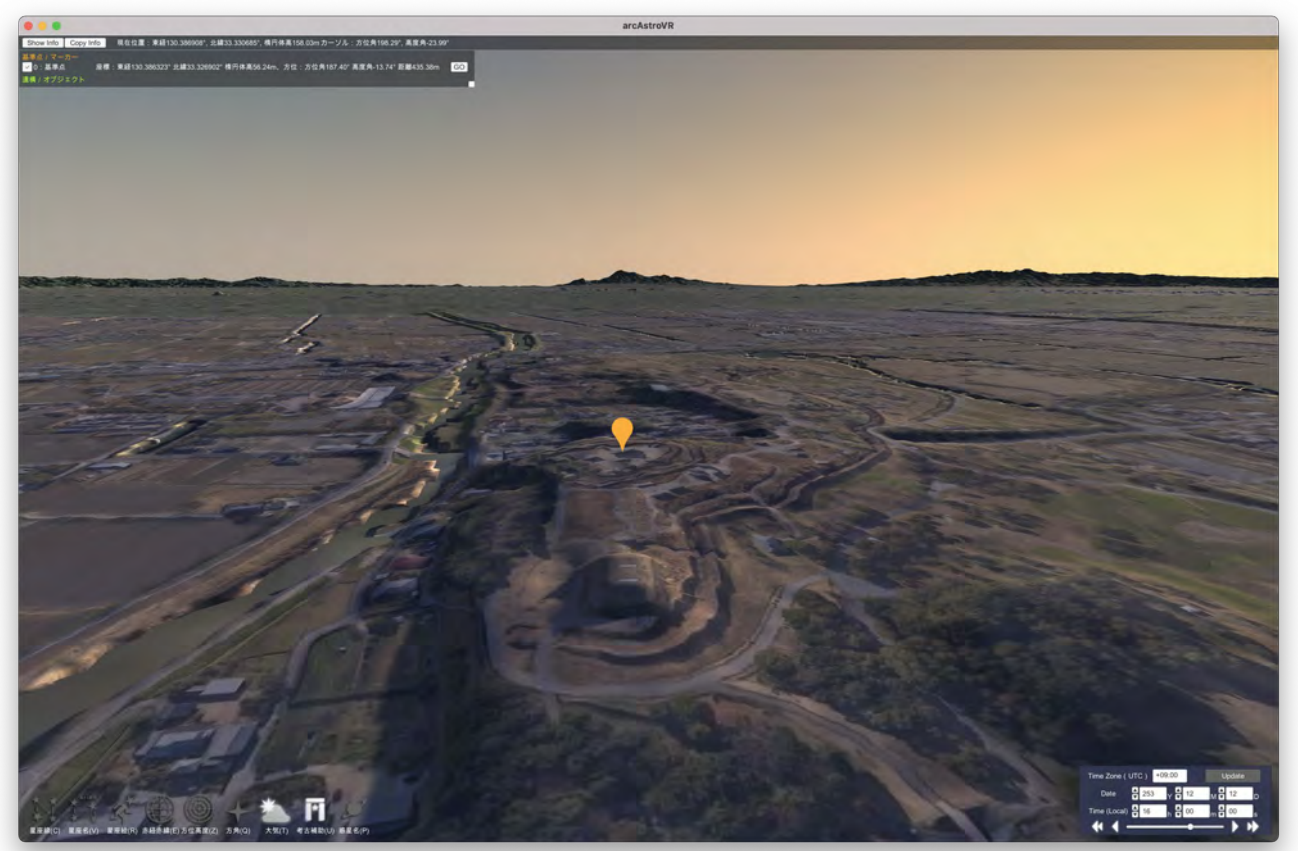

©GoogleMaps/GoogleEaerth, ©JAXA AW3D30, © 国土地理院 DEM5A

<span id="page-20-0"></span>問い合わせ先

scienceNODE 岩城邦典 iwashiro@science-node.com